# **USER GUIDE**

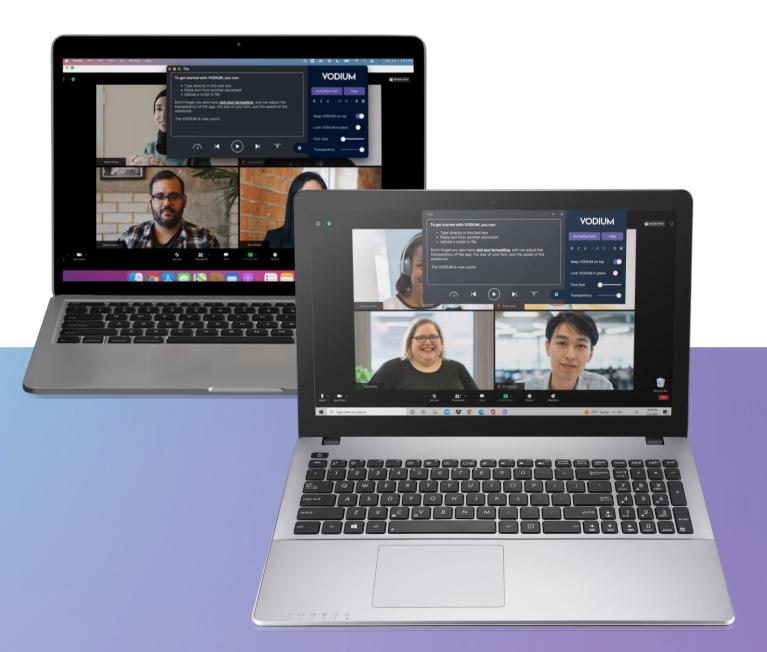

**VODIUM** For communication that counts.

# VO

### Your communication just got a whole lot better.

Welcome to VODIUM! We're excited you've chosen VODIUM as the app to help you communicate effectively. This user guide will show you step-by-step how to seamlessly use the app on your next video presentation, meeting, panel, pre-recorded video, or whenever you need extra help when on video.

VODIUM is a small, female-founded team. We hope that this User Guide will provide you with the answers you need to successfully use the app. We're also constantly innovating the product and appreciate your feedback. Reach out to us at support@vodium.com for any feedback or questions, but please allow 48 hours for a response. Shortly, we will be including quicker responses through a chat function.

To watch our latest Tutorial and see our other videos, click here.

The VODIUM is now yours!

# **TABLE OF CONTENTS**

#### 01 Overview

| Use Cases                                   | 04    |
|---------------------------------------------|-------|
| macOS Download                              | 05    |
| PC Download                                 | 06    |
|                                             | 06    |
| 02 How to use                               |       |
| Features                                    | 07-10 |
|                                             |       |
| 03 Microsoft Teams                          |       |
| <b>O3 Microsoft Teams</b><br>Teams Download |       |
|                                             | 11    |

# **USE CASES**

VODIUM is one of the top virtual communication tools **chosen by professionals across all industries**.

It's here to help you make every conversation in a virtual setting count. Before diving into the nuts and bolts of how to use the app, explore the use cases below to see how you can use VODIUM in your work:

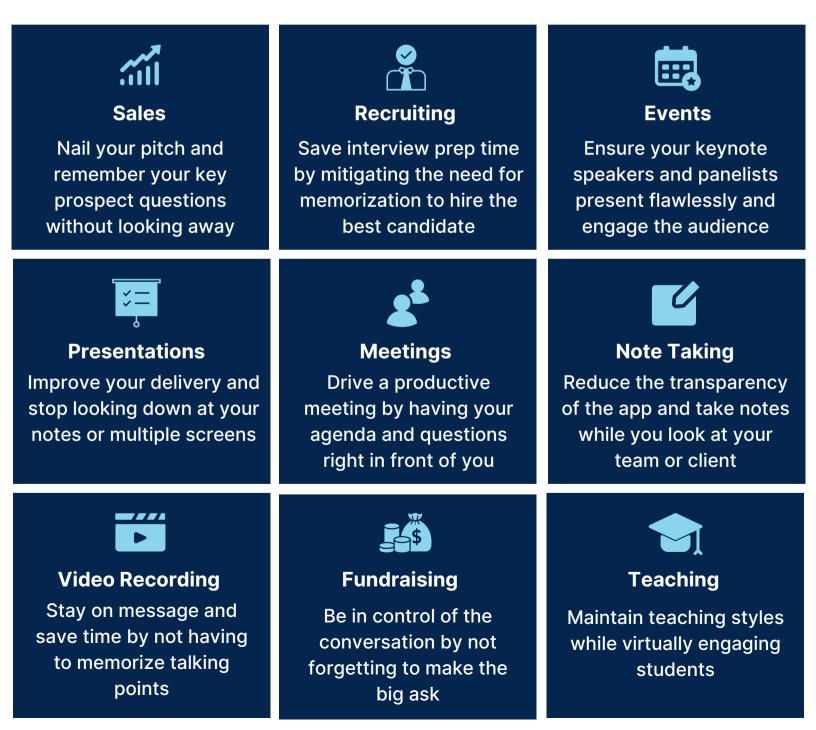

VODIUM

i≡ i≡

A X

B <u>I ∪</u>

Font Size

Transparency

Keep VODIUM on top

Lock VODIUM in place

# **GET STARTED**

#### **MacOS Instructions**

#### Installation

Open the downloaded VODIUM file and when prompted, drag the VODIUM icon to your Applications folder.

#### Set Up

1

2

3

Open VODIUM from your Applications folder. A security pop-up will appear to authorize opening our application.

Authorizing apps is a standard security procedure for most operating systems. Our software is completely safe.

#### **Input Activation Key**

If you purchased a subscription, check your email (including spam) for your Activation Key. If you signed up for our 7-day trial, you won't need an Activation Key to proceed with the trial. You can use your Key on up to three of your own computers.

- Be sure you're connected to the internet
- Access your Activation Key in Activation Info or on the left hand corner, under "File"
- Copy and paste, or type the key exactly as printed with all caps and hyphens. No spaces before or after
- If you can't access internet, the app will walk you through how to access a temporary Activation Key for 60 days
- Click on the "Help" button to access helpful resources

Activation Key: F6DH-N8WS-R4PK-Q48F-Z9ZB-S7L5 Deactivate

If you bought VODIUM before the 7-day free trial ended, you can wait to enter in your Key once your trial expires and you're prompted, or paste it into the Activation Info box at any time.

VODIUM

BI⊻

Font Size

Transparency

Keep VODIUM on top

Lock VODIUM in place

# **GET STARTED**

#### Windows Instructions

#### Installation

Open the downloaded VODIUM file and when prompted, drag the VODIUM icon to your Applications folder.

#### Set Up

1

2

3

Open VODIUM from your Applications folder. A security pop-up will appear to authorize opening our web application.

Authorizing apps is a standard security procedure for most operating systems. Our software is completely safe.

#### **Input Activation Key**

If you purchased a subscription, check your email (including spam) for your Activation Key. If you signed up for our 7-day trial, you won't need an Activation Key to proceed with the trial. You can use your Key on up to three of your own computers.

- Be sure you're connected to the internet
- Access your Activation Key in Activation Info or on the left hand corner, under "File"
- Copy and paste, or type the key exactly as printed with all caps and hyphens. No spaces before or after
- If you can't access internet, the app will walk you through how to access a temporary Activation Key for 60 days
- Click on the "Help" button to access helpful resources

Activation Key: F6DH-N8WS-R4PK-Q48F-Z9ZB-S7L5 Deactivate

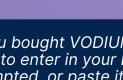

If you bought VODIUM before the 7-day free trial ended, you can wait to enter in your Key once your trial expires and you're prompted, or paste it into the Activation Info box at any time.

#### age /

# FEATURES

#### **Platform Agnostic**

VODIUM is platform agnostic on purpose. The app is built to seamlessly sit on top of any virtual communication tool or software.

Try the app on top of Microsoft Teams, Zoom, WebEx—you name it. It's also compatible with macOS 10.14 and Windows 8.1 or newer.

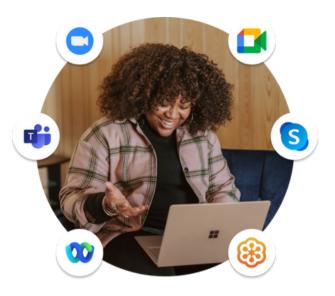

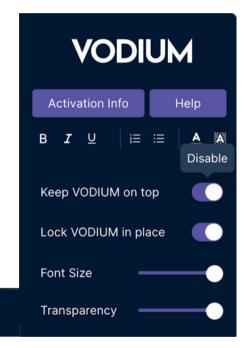

#### **Essential Reliability**

VODIUM is your essential & reliable tool because of the way its built. The app can stay on top of any open window, browser, or application by enabling Keep VODIUM on top. You can also lock VODIUM in place so the app doesn't move anywhere.

Move your cursor over each functionality and you'll learn what each tool does with our Tool Tip pop-ups. We also have Auto-Updates to ensure you always have our latest version & newest features. Each time an update is released, a pop-up will appear upon opening the app. You can choose to update immediately, or later.

#### **Effective Placement**

VODIUM is meant to be positioned directly underneath your computer's camera. This allows you to maintain the appear of eye contact while referring to your notes or script.

You can also expand the app's size by using your cursor to drag out the corners.

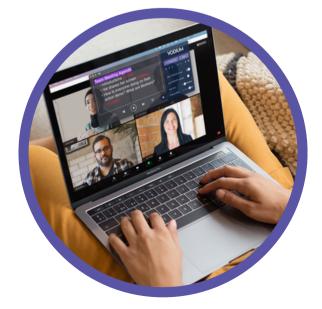

#### Page 8

# FEATURES

#### **Fully Customizable**

VODIUM's Settings Panel allows you to customize every aspect of your text to fit your communication needs. You can adjust your font size and transparency with the dials

You can also use Rich Text Formatting to format your text to your liking. Don't forget to utilize bullets to organize your talking points or notes. You can also change the color of your text, or highlight an important word.

The Settings Panel will remain open, adjacent to the text window. To minimize it, simply click the Settings Tool gear icon.

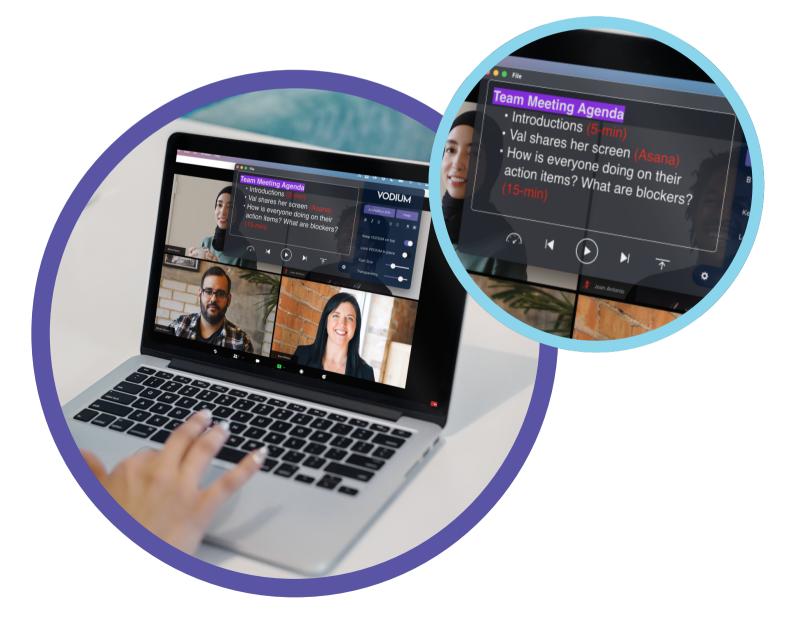

# **FEATURES**

#### **Auto or Manual Scrolling**

Control VODIUM's text window with auto or manual scroll.

To successfully auto-scroll, adjust the font size to your liking. Adjust the speed dial to your desired pace, and hit the play/pause button, or the space bar, to begin autoscroll. Don't forget to inserts spaces, text characters, or speaker notes to help with your pacing. Hit the pause/play, or space bar at anytime.

To manually scroll, simply click your cursor into the text window and scroll with your mouse or mouse pad. You can also use Page Up or Page Down buttons to scroll. Just insert your text, and adjust each new point directly with where Page Down hits.

If your text window is not able to scroll, you may not have enough text in VODIUM. We suggest you scroll down a bit and insert text or a character. That will inform the text window to go into scroll/teleprompter mode.

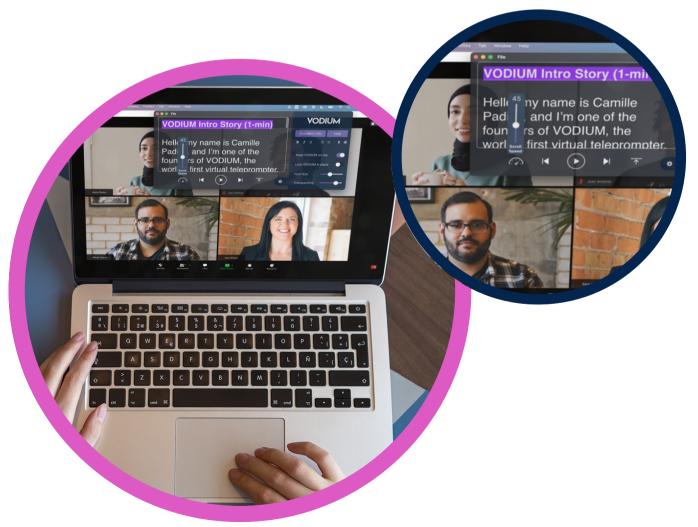

# **FEATURES**

#### **File Management**

VODIUM can integrate within your existing work flow with our file management features. You can save your scripts or notes, or upload a script file into VODIUM. On the top left corner of the app, click on "File", and "Save" or "Open" a specific VODIUM file to differentiate between team meetings, sales chat, presentations, etc.

Your files will be saved automatically in the VODIUM folder within your desktop. Or you can choose a different location. We support Word docs (.docx), Text files (.txt), or VODIUM files (.vo). If you save a script as a .vo file, it will automatically open with the VODIUM app.

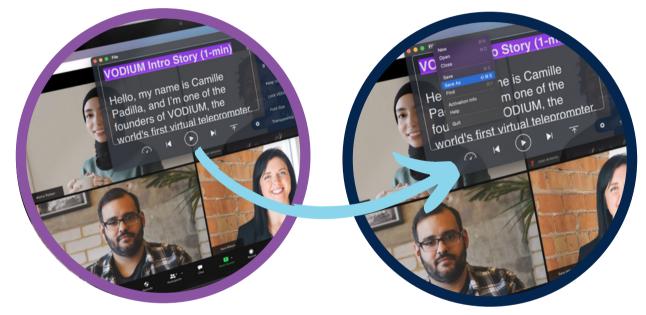

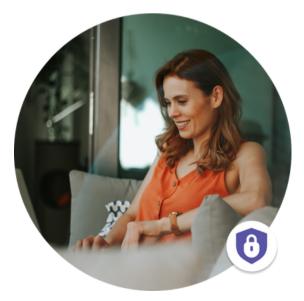

#### **Optimized Security**

VODIUM's web application is built with your security in mind. When you quit the application, your text is only saved locally on your desktop—giving you the peace of mind you need to focus on your communication, not your privacy. Please read our <u>Terms</u> and <u>Privacy and Security</u>.

### **GET STARTED**

#### **Microsoft Teams Instructions**

#### Installation

1

2

3

Search for VODIUM in the Microsoft Teams App store. Add to your app portfolio. You can pin the app for your next Teams video experience.

#### Set Up

Once VODIUM is pinned to your Teams profile, you can access the app in a few ways. When using it in the Tab experience, we recommend opening the app in a new window or popping it out to position the app underneath your computer's camera.

You can also access the app in the In-Meeting experience. Once added, we recommend moving the meeting toward the center of the computer screen so it looks like you're looking at your video attendees. <u>Watch an overview here</u>.

#### Functionalities

Use the teleprompter when you want to read off of notes or a script while also looking at the video camera to appear like you're looking directly at your virtual audience. Professionals use VODIUM to read their presentation notes, recite a meeting agenda, read a script for a pre-recorded video, or take notes while also maintaining eye contact while listening to the audience.

Text can be inserted into the teleprompter by copying and pasting, typing your text directly into the app, or uploading a Word document, TXT file, PDF, or a text file created in the VODIUM experience to use again. Then adjust the font size to your readability needs, and then decide to scroll through your text manually or automatically. We recommend you test out auto-scroll speeds along with different font sizes and added spaces to meet your desired pace.

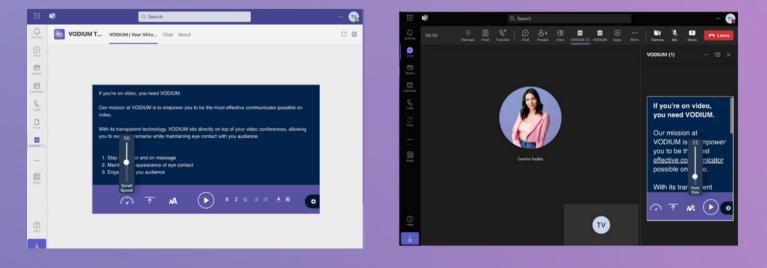

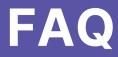

#### Why use VODIUM instead of a notes app or other hack?

VODIUM isn't a hack. The app was specifically designed for the unique scenario of constantly communicating on video. VODIUM has the unique ability to remain on top of any open window, browser, or application. And it has a transparency dial allowing you to see who or what is behind the application. It's a tool that advances your video professionalism, unlike a Word Doc, sticky notes, or another monitor that takes your attention away from the task at hand.

#### Why is VODIUM a desktop application?

In order to build a technology that has the ability to be transparent and sit on top of any open window, browser or application, we had to build a desktop app. This is not the easiest way to build technology these days. Which is why the majority of the apps we use are web apps—essentially miniature web browser windows. But we knew these were the two core features needed to make VODIUM work for our users. Desktop applications are also more secure.

#### Why do I need an Activation Key?

After the 7 day trial, VODIUM will prompt you to purchase an Activation Key. Your Activation Key serves as a unique identifier to your subscription. Every time you open up VODIUM, the app makes a call to our servers to verify that your subscription is active. When you've purchased VODIUM, please check your email for a two emails: one is your receipt and the other contains your Activation Key. If you don't immediately see your Key, please check your spam folder.

#### How many computers can I use my Activation Key on?

You can activate your Activation Key on up to three of your own computers (i.e. your laptop, office desktop & home computer). The app will let you know once you've reached your limit. If you have trouble deactivating a key off a computer, you can reach out to support@vodium.com to deactivate the key.

#### What if VODIUM says it can't find my Activation Key?

Your Activation Key needs to be entered into VODIUM exactly how you see it. With all 24 characters and hyphens. This may occur because a wrong character or extra space was added to the Key. Or you can't access the internet and the server can't verify your Key.

#### Do I need access to the internet?

In addition to the question above, you will need access to the internet to access VODIUM. If VODIUM cannot access our servers, a pop-will appear. This is either because of no wi-fi connection, or that a firewall is blocking access due to security purposes.

### FAQ

#### What if I don't have access to the internet?

VODIUM has a fail-safe option and we provide you with a temporary Activation Key if you cannot access the internet. The key will be available to you to use for 60 days. Once the temporary Key expires, the original key will automatically reprogram if you now has access to the internet.

#### What if I'm using VODIUM on a company computer?

A majority of companies have security measures & corporate firewalls. in place and require its team members to get approval for anything downloaded onto the computer. If you think this may be an issue, connect us with your IT team and we can easily resolve the issue. It usually begins with VODIUM being an approved vendor through white listing our domain. With the fail-safe option mentioned above, you will still be able to use VODIUM as we work with your IT team to get the app approved. Please contact support@vodium.com for any more assistance.

#### Where I should position VODIUM?

Make sure that VODIUM is positioned directly underneath your camera. Additionally, allow the text to scroll up, close enough to the camera, to really ensure eye contact with your audience. If you lose your place, use your mouse to manually scroll, and gain back control.

#### Why is the app a certain dimension?

VODIUM's set dimensions are to ensure your eyes don't go too far left and right while reading. But you can expand the window for your use case.

#### How can I use Rich Text Formatting?

Take advantage of Rich Text Formatting (RTF) to organize certain points in your text, or make things pop so you don't forget to say it. RTF is located to the right, on the Settings Panel. You can also highlight or double click on text for the RTF pop-up to appear. And if you upload a script or file, the rich text formatting from your .docx will remain.

#### How do I use auto-scroll?

Don't be afraid of auto-scroll. But just know it's not the only way to use VODIUM. You can use auto-scroll when you have a set amount of time to communicate. Such as a speech or a pre-recorded video, where there will be no interruption. This allows you to fully focus on your text and body language. In order to successfully use auto-scroll, it's all about finding the right pace. Traditional teleprompters are programmed by an actual person following your pace, but with VODIUM, there's a little TLC involved. Insert your text into the app. Find a speed that you want to gauge, and press the play/pause button. If the speed is too fast, you can find a slower speed and or find a bigger font size. Don't be afraid to add spaces in between text to allow for a breath.

### FAQ

#### How do I use manual scroll?

A majority of our users use VODIUM through manually scrolling. This allows for less preparation time in finding the right pace. And you can of course stop at any time. Manual scroll can be used for all the auto-scroll scenarios, but you're just constantly moving the cursor with your mouse or mouse pad.

#### Can I share my screen without my audience seeing VODIUM?

Sometimes users want to use VODIUM while also sharing their screen. We always recommend having someone else share your presentation for you, however, if you need to share your screen and use VODIUM, there's one way to do it. Instead of sharing your full screen or desktop, which would allow your audience to see the VODIUM, simply share your desired content (i.e. a window or application). Just make sure wherever that content resides is open, so the video conferencing platform can register as a shareable option.

Sharing slides in full screen is a little tricky but doable. PowerPoint is currently the only presentation tool where VODIUM can remain on top when it's in Presenter's Mode. Platforms like Google Slides and Keynote do not have that capability. We suggest you download your presentation into a PDF. You can share a PDF without having to be in full-screen mode, mitigating VODIUM being booted from being on top.

#### What if I can't move the VODIUM window?

Check if Lock VODIUM in place is enabled. If it is, simply disable it to move the app around. You can also only move VODIUM around by clicking into the text box, and not by dragging it with the Settings Panel.

### What if VODIUM disappeared when I opened up another application or window?

No other application or window can be fully maximized when using VODIUM. The app can only remain on top when it is layered on top. Simply exit out of the fully maximized application, and VODIUM will reappear on top.

#### How can I upload a script into VODIUM?

Script file upload gives you the ability to upload an existing document and save your notes or scripts, so you can easily access different components of your work. To start, click "File" and then "Open" a Word doc (.docx), Text file (.txt), or VODIUM file (.vo). Your file will open in the VODIUM window. This eliminates the need to copy and paste your script or notes from a separate document. It also allows for more easily sharing of scripts among teams, and it saves you time by allowing you to simply upload an existing document.

### FAQ'S

#### How do I save a current VODIUM file?

VODIUM's file format is (.vo). If you save your script as a .vo file, when you open the file, the VODIUM application will automatically open with the script file pulled up. It will also save any formatting you adjusted in VODIUM. Your files will save in the VODIUM folder within your applications, but you can also point the files to another folder.

#### Why is there an option to save and send VODIUM's logs?

With technology comes bugs. If you have an issue with using VODIUM on your computer, logs provide our development team specific data to what may be occurring on your specific device. If you are using a macOS, go to your computer's top right corner and click on the VODIUM logo, VO. If you are using a PC, go to your computer's bottom tray and find the upright arrow or triangle in the bottom right corner. The VO icon should appear. You can either automatically send your logs, or download your log file and send it to us via email. Please contact support@vodium.com for further assistance.

#### Does VODIUM have different pricing for team accounts or non-profits?

VODIUM is built to support as many people within a team or organization as possible. Reach out to our sales team at sales@vodium.com. Our team will work directly with you to find a pricing package that works best for your needs.

#### **Does VODIUM have auto-updates?**

We are constantly innovating on our product roadmap. When we have a new app update, the app will notify you that an update is ready to be installed. You can either install immediately or delay until a later time. If you have any issues with updating the app, delete VODIUM off your computer, and re-download the app on our vodium.com, or by <u>using this direct download link</u>.

#### How do I update my payment information?

To update your payment information, <u>please use this link to access our payment</u> <u>portal.</u> Please use the email associated with your subscription in order to access the portal.

#### How do I cancel my account?

VODIUM subscriptions are set to auto-renew monthly or annually depending on which subscription you purchased. To cancel your account prior to renewal, <u>please</u> <u>access the customer portal</u> or reach out to support@vodium.com.